$\circ$  o  $\overline{\mathbb{C}}$ 

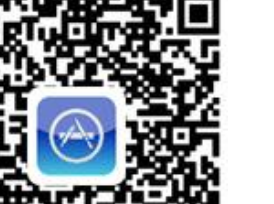

# Quick Installation Guide for ZeverCom/ZeverCom WiFi

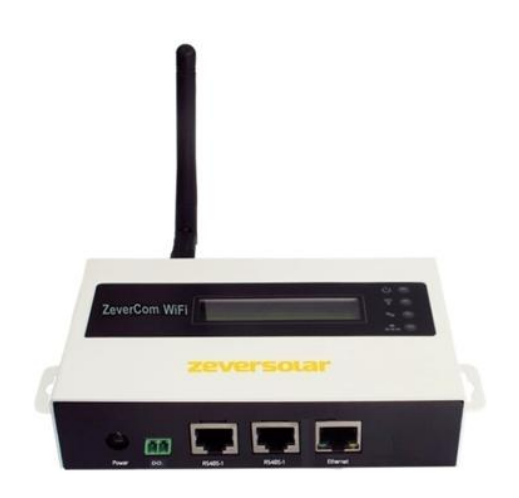

The sections marked with a  $*$  apply to the ZeverCom WiFi.

## Note:

You can download the user manual from the

ZEVERSOLAR website [\(http://www.zeversolar.com\)](http://www.zeversolar.com/).

ZeverCom supports the following inverter and function:

- DRMs cable maximum length is 1000 m
- The RS485 cable maximum length is 20 m.
- If you use a separate power supply unit for the electricity supply, it must satisfy the following

ZeverCom/ZeverCom WiFi **Wireless ro** 

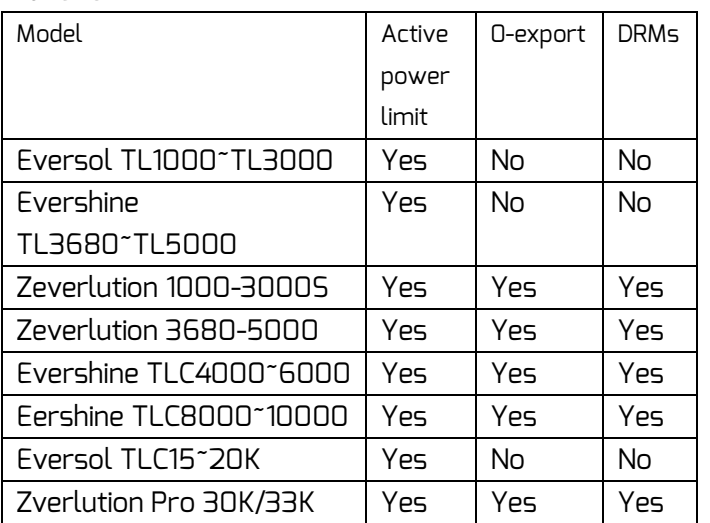

- EMC Directive and Low Voltage Directive of the European Parliament
- Output voltage between 7.5 V and 12 V

Requirements:

#### requirements and the RS485 cable maximum length is 1000m:

- 3 Connecting the ZeverCom/ZeverCom WiFi
- \*3.1 Mounting the Antenna
- 3.2 Connecting Inverters
- Other materials needed:
- **Shielded Ethernet cable (CAT 5 or higher)**

Output current at least 500 mA

Supported web browsers:

- Google Chrome, version 23.0 or later
- Mozilla Firefox, version 3.6 or later
- Microsoft Internet Explorer, version 8 or later 1 Scope of Delivery
- Comply with the standards for structured cabling according to EIA/TIA-568.
- Connected no more than five inverters
- Connect the inverters to the ZeverCom/ZeverCom WiFi in a daisy chain configuration.

#### Inverter\_1 Inverter\_2 Inverter\_5

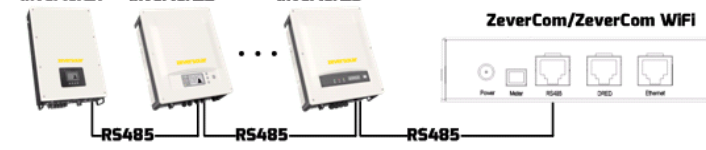

- Your router's DHCP function is activated.
- Connect the ZeverCom/ZeverCom WiFi with the router.

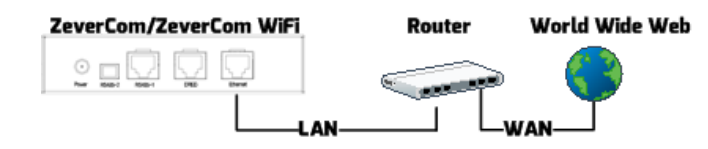

- Requirements:
- The ZeverCom WiFi is switched on.

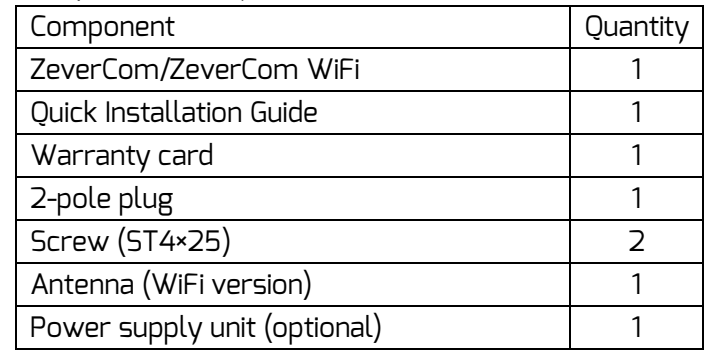

## 2 Registering a PV Plant

Through the ZeverCloud, you can monitor your PV system online and read out your inverter's operational data.

2.1 Download & Install APP

Download APP via following QR code

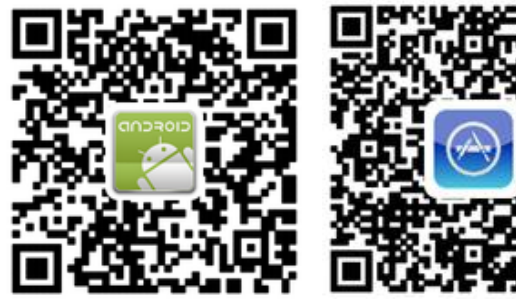

2.2 Creating a User Account

Use the APP to create a user accout.

2.3 Creating a PV Palnt

Log in to the ZeverCloud APP to create a new PV system.

Note: The serial number (SN) and the registration Key and the QR code are on the ZeverCom/ZeverCom WiFi's type label.

2.4 Monitoring via web page

You can view power generation data and events in the website

[\(http://www.zevercloud.com\)](http://www.zevercloud.com/).

#### Requirements:

3.3 Ethernet Connection

Requirement:

\*3.4 WiFi Connection

WIFI communication overview

1. Open your mobile device's WLAN page. The new access point called ZEVERSOLAR -\*\*\*\* is displayed. Note: "\*\*\*\*" stands for the last four digits in the serial number.

- 2. Connect with the access point using your mobile device and the password "zeversolar".
- 3. Start the web browser and go to [http://160.190.0.1.](http://160.190.0.1/) The internal website opens.
- 4. Select a router in the [Wireless] area. The Password/Security Key dialog box opens. Enter the

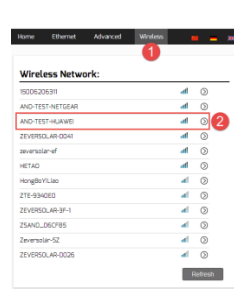

password of the router.

The status indicator on the WLAN page is green and the WiFi LED is yellow. The ZeverCom WIFi is now connected with the WLAN router.

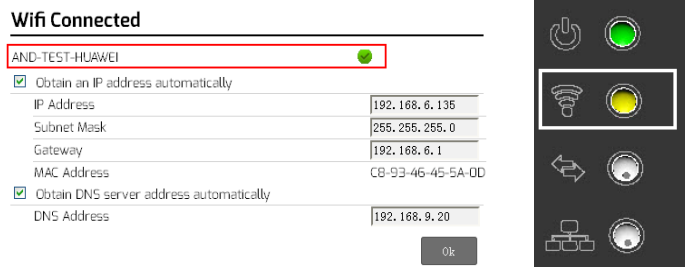

- 5. Please change the WiFi password to ensure highest security and prevent unauthorized access, refer to manual for the process of password change (you can download the manual from Zeversolar home page www.zeversolar.com).
- 4 Mounting the ZeverCom/ZeverCom WiFi Requirements:
- Good connection between the ZeverCom WIFi and the WLAN router and WiFi LED is yellow.
- 1. Select a suitable place for mounting.
- 2. Mark the positions of the drill holes on the wall (spacing of drill holes: 154 mm).

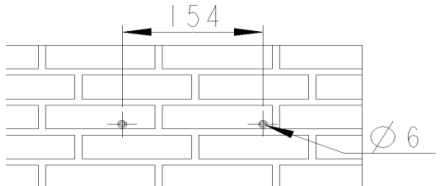

- 3. Drill the holes (diameter: 6 mm, depth: at least 30 mm).
- 4. Remove dust from drill holes.
- 5. Hammer screw anchors into holes with rubber mallet.
- 6. Screw in the screws until they protrude by 5 mm.

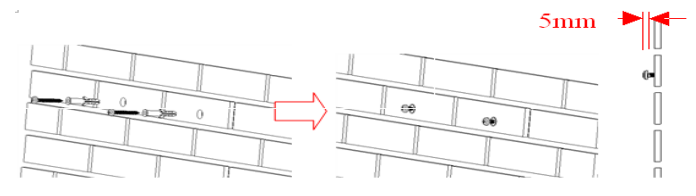

- 7. Hang the ZeverCom/ZeverCom WiFi on the screws.
- 8. Tighten the screws.

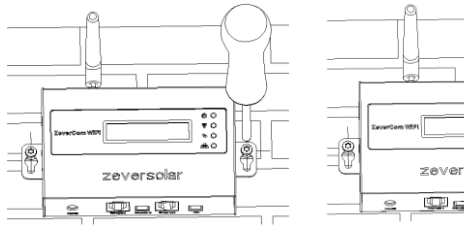

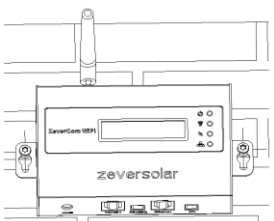